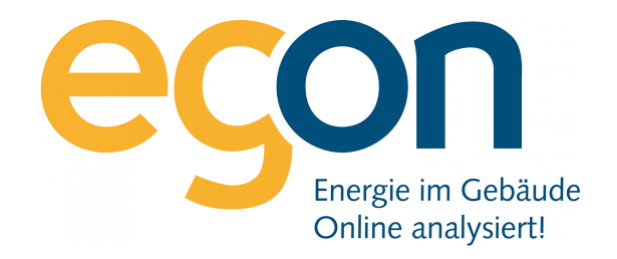

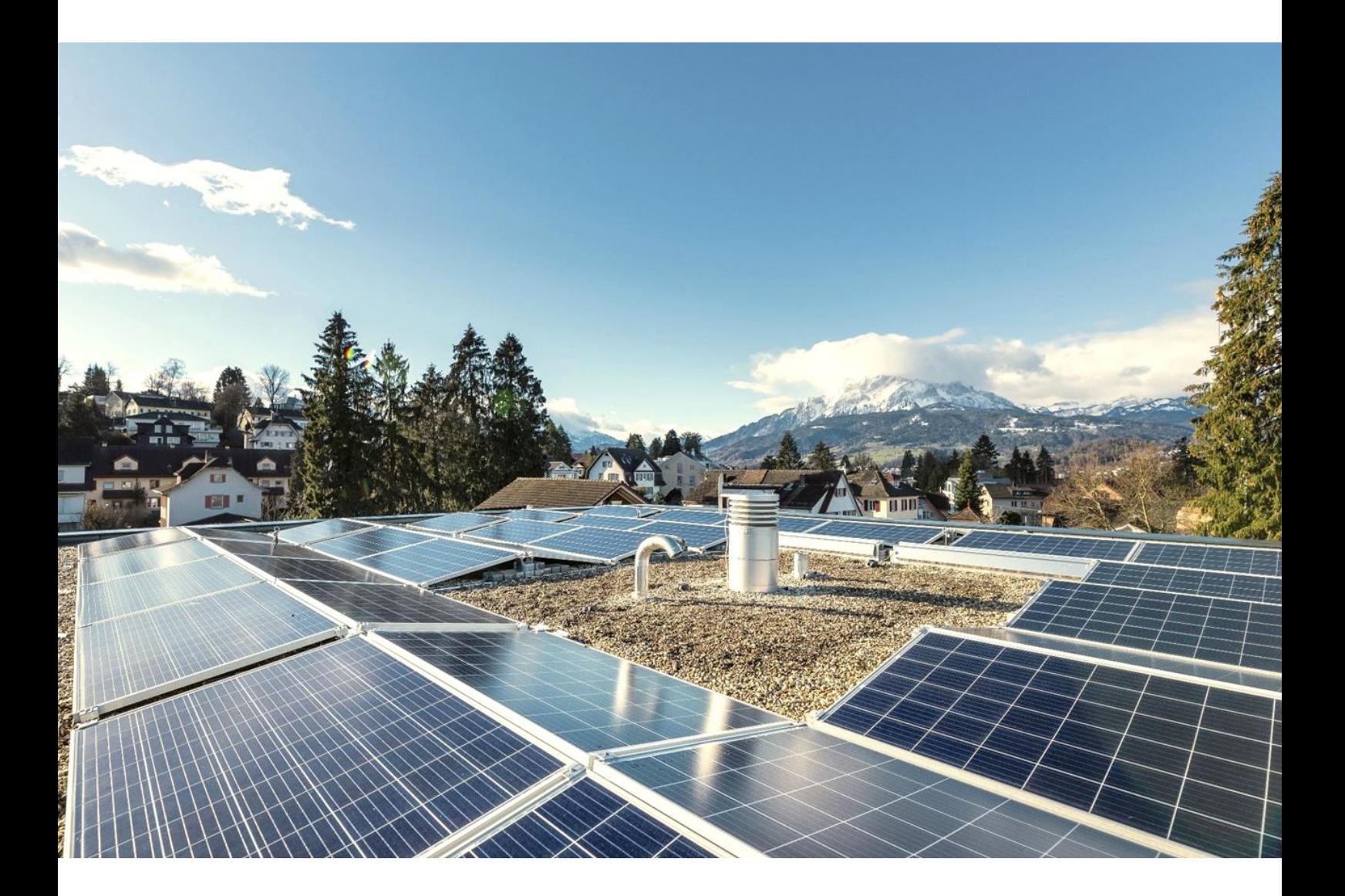

# **ImmoTop2 Schnittstelle zu egonline-Webportal**

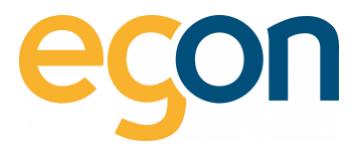

In diesem Dokument wird beschrieben, wie Sie Daten wie Mieterdaten oder Rechnungsbeträge aus ImmoTop 2 ins egonline-Webportal in- und exportieren können. Sowie, wie Sie die ergänzten Daten wieder ins ImmoTop einlesen können.

#### **Was sind die Vorteile?**

- ✓ Alle Mieterdaten sowie Mieterwechsel werden von egonline-Webportal automatisch übernommen und müssen nicht mühsam von Hand eingetragen werden
- ✓ Die Rechnungsbeträge für die einzelnen Mieter oder Eigentümer können nach der Erstellung der Abrechnung von egonline via VHKA-File einfach ins ImmoTop 2 importiert werden.

#### **Ablauf**

- ✓ Sie informieren Egon AG darüber, dass Sie eine externe Immobiliensoftware benutzen
- ✓ Wir von Egon AG schalten Ihnen die Schnittstelle zu ImmoTop2 im egonline-Webportal frei
- ✓ Sie prüfen im ImmoTop2 die Mieter- und Eigentümerdaten auf Aktualität vor allem das Einzugs- und ggf. Auszugsdatum
- ✓ Sie bereiten die Kostentypen im ImmoTop2 wie in [Voreinstellungen im ImmoTop](#page-3-0) beschrieben vor.
- ✓ Nun Exportieren Sie aus dem ImmoTop2 das [VHKA-File](#page-4-0) für die entsprechende Abrechnungsperiode
- ✓ Lesen Sie das VHKA-File i[m egonline-Webportal](#page-5-0) beschrieben und kontrollieren Sie die Mieterund Eigentümerdaten
- ✓ Erstellen Sie die Energiekostenabrechnung im egonline-Webportal wie im [Video-Tutorial](https://www.egonline.ch/webinar/) beschrieben
- ✓ Exportieren Sie das VHKA- File vom [egonline-Webportal](#page-5-1) und lesen Sie die Verbrauchswerte ins [ImmoTop2](#page-6-0) ein.
- ✓ Sie wiederholen den Vorgang vom Exportieren und Importieren in egonline- Webportal und ImmoTop2 bei jeder neuen Abrechnungsperiode.

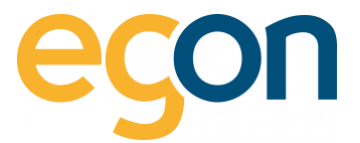

# **Inhaltsverzeichnis**

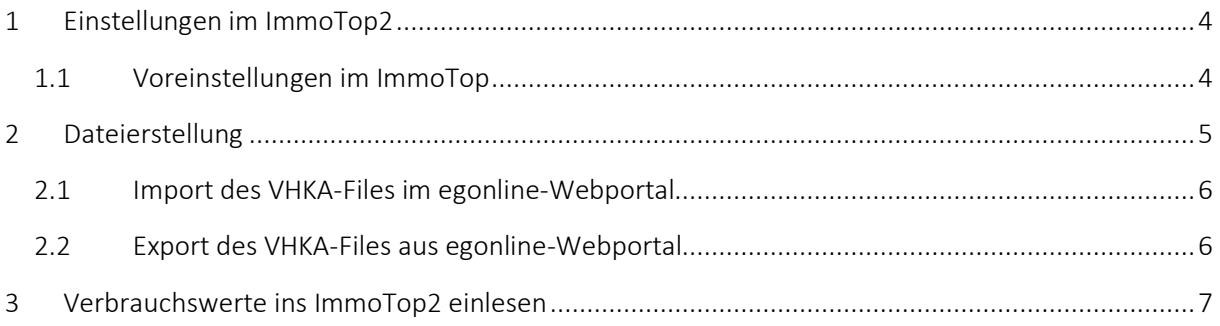

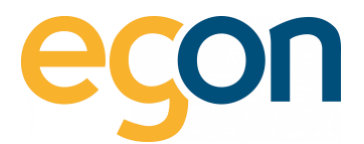

# <span id="page-3-1"></span>**1 Einstellungen im ImmoTop2**

Das egonline-Webportal erstellt aufgrund der von Ihnen gemeldeten Kosten und Akonto eine Abrechnung pro Mieter. In der Abrechnung wird Ihnen mitgeteilt, welcher Mieter wie viel zu bezahlen hat.

Stellen Sie sicher, dass die Mieter- und Eigentümerdaten aktuell sind und dass alle für die Abrechnungsperiode relevanten ein- und Auszüge (z.B Mieterwechsel) im ImmoTop 2 hinterlegt sind.

### <span id="page-3-0"></span>**1.1 Voreinstellungen im ImmoTop**

Bevor das benötigte VHKA-File erstellt werden kann, müssen die Basisdaten hinterlegt werden.

Gehen Sie unter *"Basisdaten"* auf *"Verteilschlüssel- Definitionen"* → *"HQ nach Verbrauch in Promille"* Und geben Sie unter *"Satzart Ablesefirma"* den benötigten Kostentypen (CostType) ein.

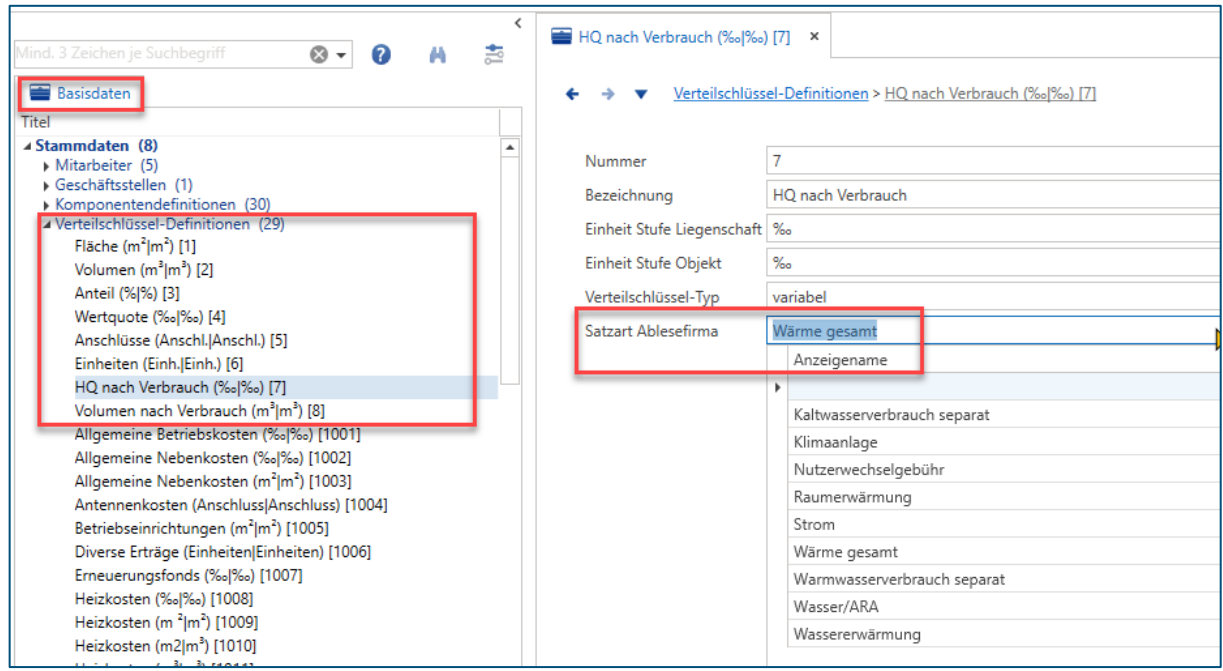

#### **Kostentypen**

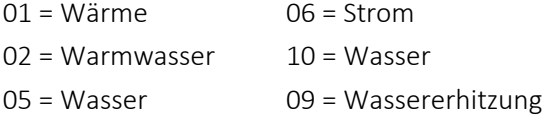

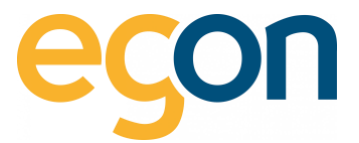

# <span id="page-4-0"></span>**2 Dateierstellung**

Der Erfassungsauftrag kann unter *"Verarbeitungen"* → *"Nebenkostenabrechnung"*

→ "Verbrauchswerte: Darstellung (=Erfassungsaufträge" mit Auswahl von "Neu" erstellt werden.

Aktivieren Sie hierfür die Checkbox *"QP-Standardformat (DTA-VKA)"*

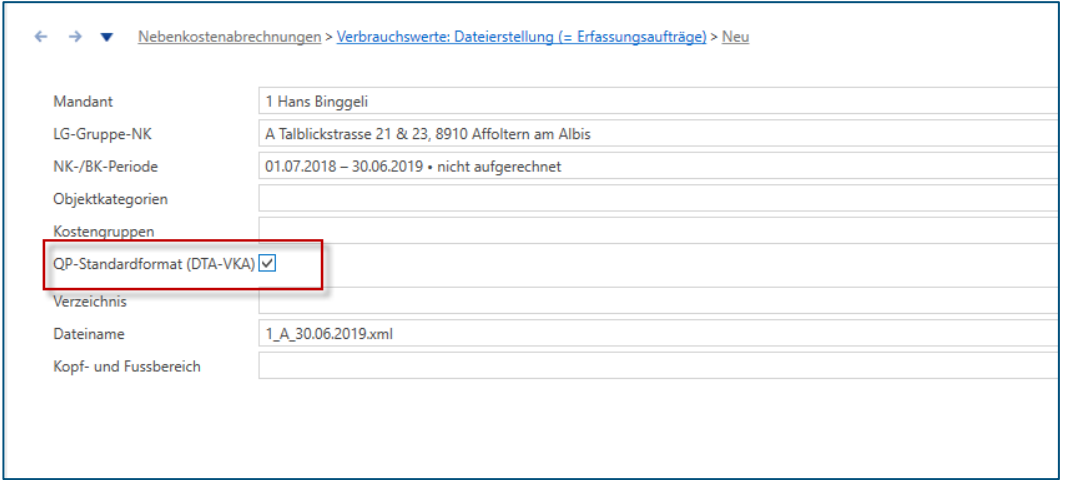

Nun erstellt es Ihnen ein VHKA-File, welches im Anschluss im egonline-Webportal eingelesen werden kann.

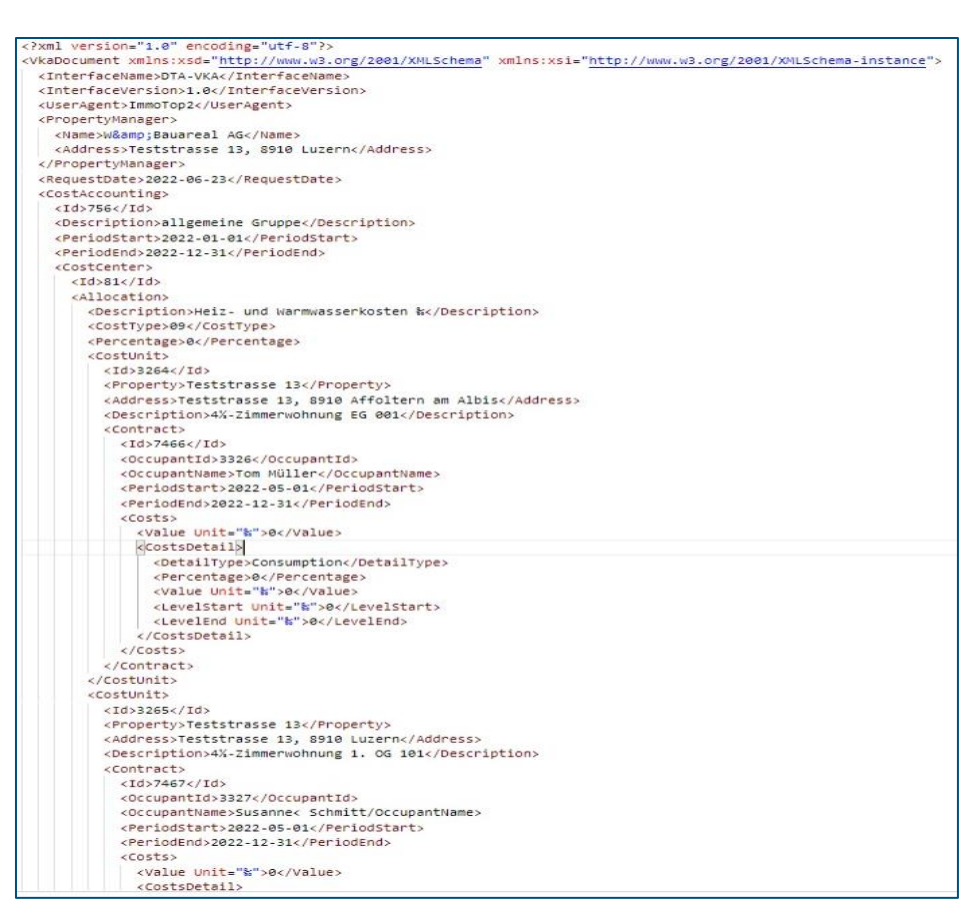

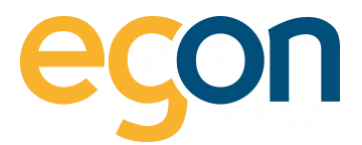

## <span id="page-5-0"></span>**2.1 Import des VHKA-Files im egonline-Webportal**

- 1. Gehen Sie unter → *«ZEV»* auf → *«Gebäudeeinheiten»*
- 2. Klicken Sie auf den Button *«Datei auswählen»* und wählen Sie anschliessend *«Datei importieren»*

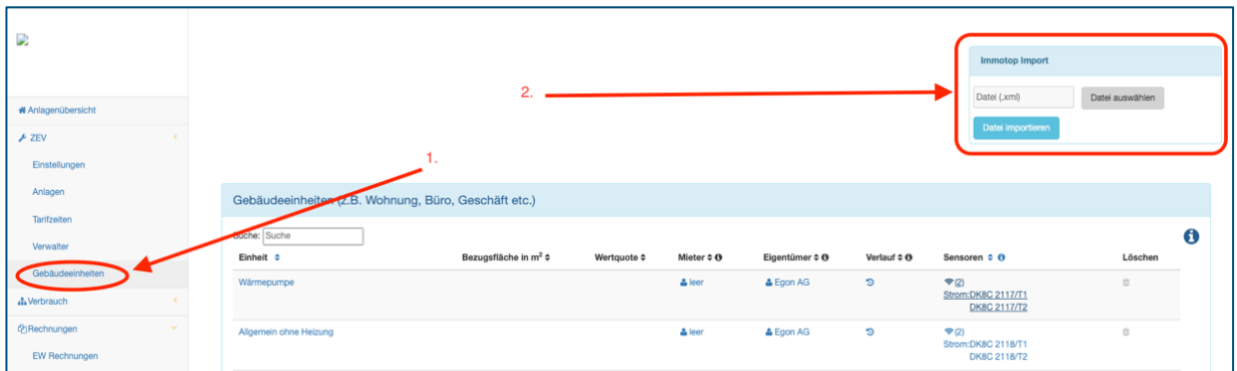

Ö. WICHTIG! Ändern Sie keinesfalls die Mieterdaten direkt im egonline-Webportal. Diese Änderungen sollten immer zuerst in Garaiorem gemacht werden und dann mittels dem Exportfile in egonline importiert werden!

## <span id="page-5-1"></span>**2.2 Export des VHKA-Files aus egonline-Webportal**

Nachdem Sie die Abrechnungen erstellt, haben können Sie nun das mit den Rechnungsbeträgen ergänzte VHKA- File exportieren, um es anschliessend in ImmoTop2 zu importieren.

- 1. Gehen Sie unter *«Rechnungen»* auf *«Abrechnungen»*
- 2. Wählen Sie die gewünschte Abrechnung aus und klicken Sie auf **BRechnungen Ansieht**

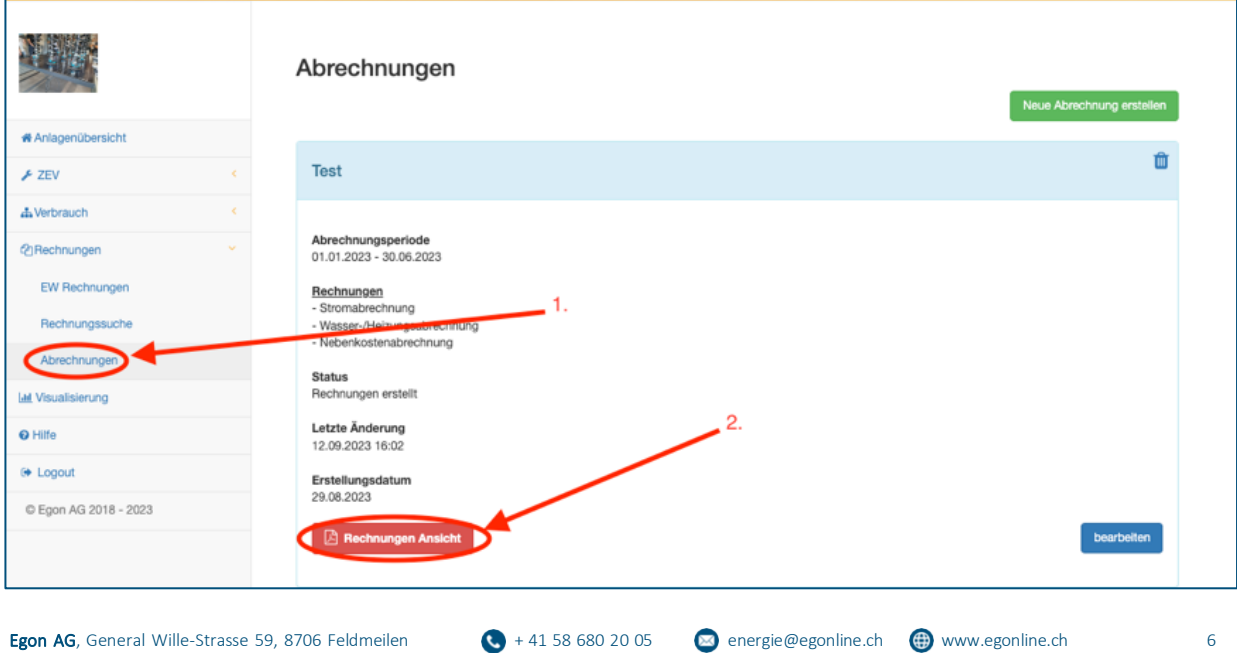

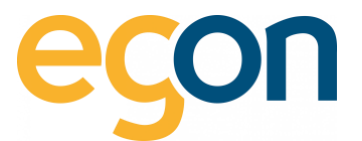

3. Klicken Sie auf den blauen Button *«Export für z.B Immotop»*

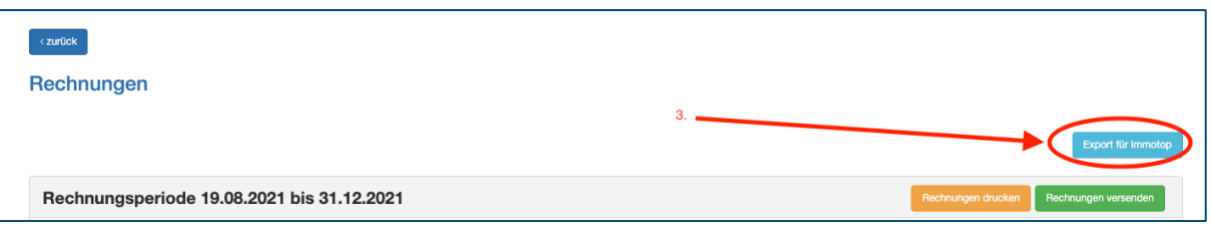

 $\alpha$ Wenn Sie mehrere VKH-Files importiert haben, exportiert es immer das letzte File. Das bedeutet, damit Sie alle importieren Files wieder exportieren können müssen Sie den Vorgang wie im Abschnitt *«Importieren des VKH-Files»* und anschliessend *«Exportieren des VKH-Files»* für jedes einzelne File wiederholen.

## <span id="page-6-0"></span>**3 Verbrauchswerte ins ImmoTop2 einlesen**

Nachdem Sie nun die Abrechnung im egonline-Webportal erstellt haben und das mit den Rechnungsbeträgen ergänzte VHKA-File exportieren, können Sie es in ImmoTop einlesen.

Dafür *speichern* Sie die Datei vorerst auf Ihrer Arbeitsstation ab und wechseln anschliessend zu ImmoTop. Wählen Sie unter "Verarbeitungen"  $\rightarrow$  "Nebenkostenabrechnungen"  $\rightarrow$ ", Verbrauchswerte" → "Dateiverarbeitungen" und klicken Sie im Ribbon auf "Neu" und geben den Pfad der gespeicherten Datei ein.

Anschliessend wechseln Sie im Ribbon auf *"Details"* und auf *"Einlesen".* → Jetzt wird die Datei eingelesen.

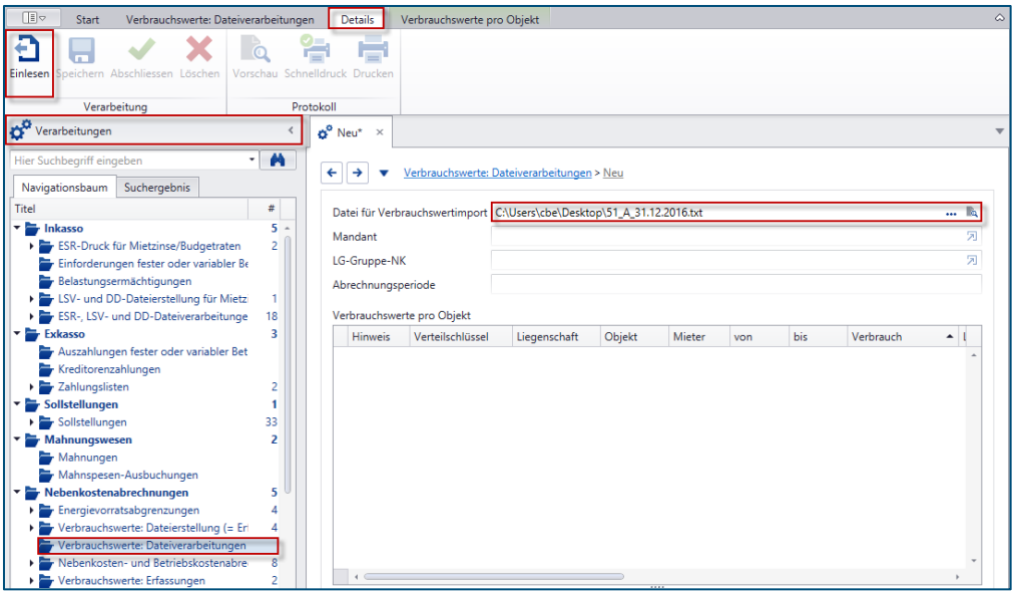

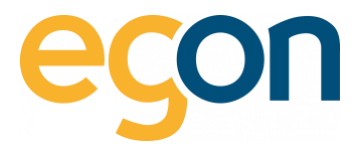

→ Kontrollieren Sie den Mandanten und ob die Daten richtig eingelesen wurden.

Wenn alles richtig eingelesen wurde, müssen Sie nur noch im Ribbon "Abschliessen" wählen und die eingelesenen Verbrauchswerte werden im Mandanten auf die Objekte und die Liegenschaften übertragen "Stammdaten/Liegenschaften/Unterdialog *Nebenkosten"* oder *"Betriebskosten"* und "Stammdaten/Liegenschaften/Objekte/Unterdialog Nebenkosten" oder "Betriebskosten".

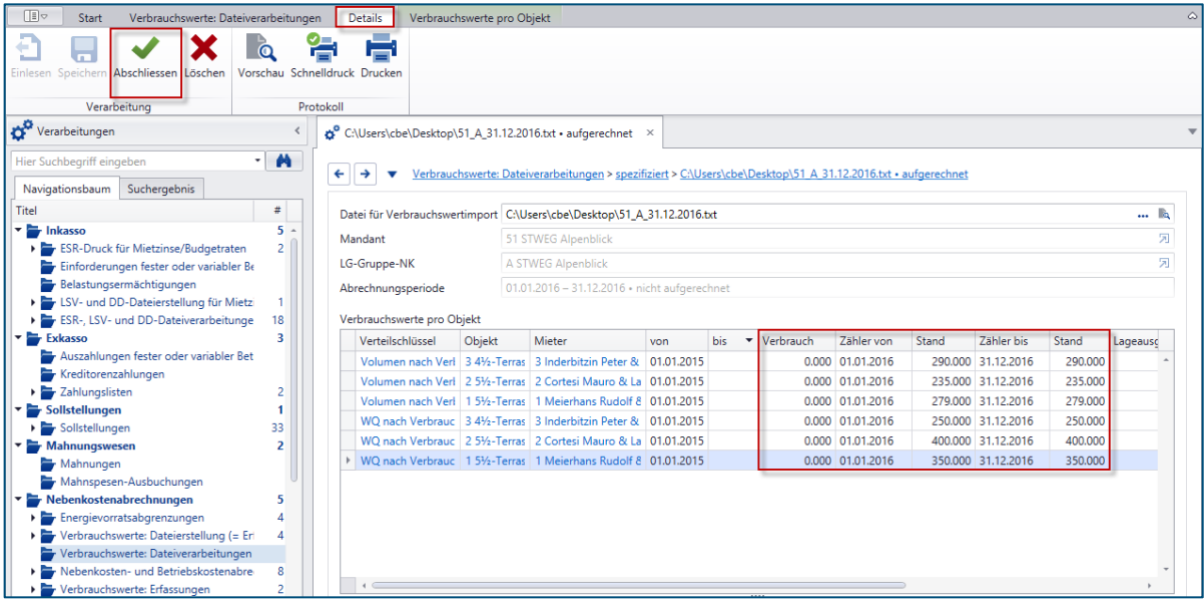

Nun werden Sie noch einmal gefragt, ob Sie das Liegenschaften Total nachführen, möchten. Wenn Sie hier mit "Ja" bestätigen, werden alle Werte und Daten definitiv nachgeführt.

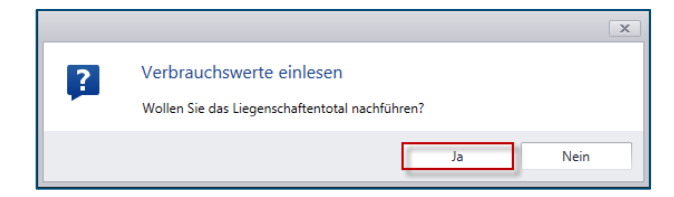